# **SONY**<sub>®</sub>

# SNC toolbox mobile

Application Guide Software Version 1.1

© 2015 Sony Corporation

## **Overview**

SNC toolbox mobile is a viewer for displaying the images of a network camera, searching for a network camera, and setting the view angle during installation using a smartphone or tablet.

#### Tip

SNC toolbox mobile stands for Sony Network Camera toolbox mobile.

#### Features

- Economical and efficient operation via a smartphone (you can install the camera by yourself).
- Instinctive zooming and focusing are available by touch panel operation.

#### Notes

- A connection cannot be made to a camera that has the SSL function enabled.
- A connection cannot be made to a camera that has the Digest access authentication function enabled.
- Use SNC toolbox mobile in a secure network for wireless devices.

# How to use this guide

This guide is based on the assumption that this is shown on the computer screen.

Things to know to utilize the guide are written here. Pease use this before starting the operation.

## Jump to the related pages

When you see this on the computer screen, if you click the part where the related pages are displayed, you will be redirected to the page with descriptions. The related pages can be searched for easily.

### Software screen examples

The software screens on this guide are examples for description. They may be different from the actual screen.

## **Printing out**

When you print, details of the screen or illustration will not be able to be represented.

## Preparation

## Preparation

Download the SNC toolbox mobile application from Google play (for Android) or the App Store (for iOS).

## **Connect using Wi-Fi**

There are 2 types of Wi-Fi connections between the camera and devices such as a smartphone or a tablet.

 Connection mounting the IFU-WLM3 USB Wireless LAN Module (not supplied) to the camera (SNC-VB770/VM772R)

For the mounting position, SSID information, and default password of the IFU-WLM3 USB Wireless LAN Module, refer to the Installation Manual.

• Connection via a Wi-Fi router (connection using a general purpose access point).

To connect to a Wi-Fi network, select the SSID and enter the password of the router to be connected on the Wi-Fi setting display of the smartphone or tablet.

## Camera list screen

Start the SNC toolbox mobile application. The start screen is displayed. After searching for a camera is completed, the screen changes to the camera list screen automatically.

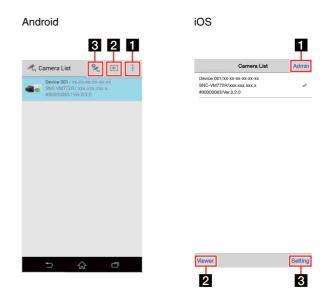

#### Тір

When you start the application while the IFU-WLM3 USB Wireless LAN Module (not supplied) is mounted to the camera, the viewer is displayed automatically. When you tap the return button, the screen returns to the camera list screen.

In case of the connection using a general purpose access point, only one camera in the camera list screen can be selected.

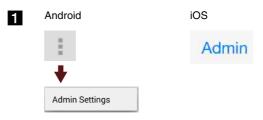

Set a user name for the common administrator and the default password to access the camera.

#### Android

| iO | S |
|----|---|
|    |   |

| Default username : | Default username admin |
|--------------------|------------------------|
|                    | Default password ····· |
| efault password :  |                        |
|                    |                        |
|                    |                        |
|                    |                        |
|                    |                        |
|                    |                        |
|                    |                        |
|                    |                        |
|                    |                        |
|                    |                        |
| Save               |                        |
| Save               | Save                   |
| Save               | Save                   |
| Save               | Save                   |
|                    |                        |

The camera viewer screen is displayed. Operate and set the screen. For details, see "Operating and Setting the Screen" (page 4).

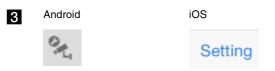

Configure the wired network setting of the camera.

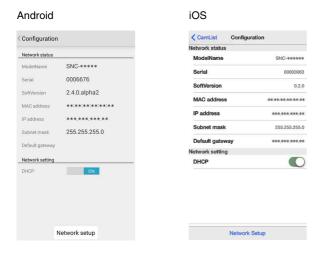

# Operating and Setting the Screen

There are 2 patterns for the control panel, operations, and settings that are displayed on a smartphone or tablet, depending on the camera's model.

## Pattern A

You can pan, tilt and zoom.

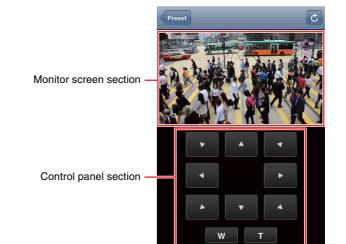

#### Notes

• Some monitors do not display anything or react slowly. In these cases, make sure that the video on the camera or video on the Video codec tab (under the Video/Audio menu) is set to **JPEG**.

When multiple images are set, set the larger image number to **JPEG** (set "Image 2" to **JPEG**, if both Image 1 and Image 2 are set).

• Operations on the monitor screen may not be performed or the control panel may not be displayed depending on the model and setting.

### A wider view on the rotated screen

For a larger view, rotate the smartphone or tablet 90 degrees to the landscape orientation.

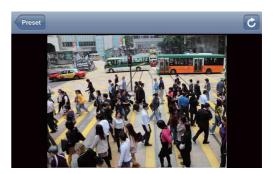

## Controlling via the monitor screen

Pan, tilt and zoom operations by touching the image on the screen is available.

# Double tapping (Tap the screen twice, lightly and quickly)

The camera moves so that the tapped portion is positioned at the center of the display.

#### Flicking (Slide your finger on the screen)

The camera moves in the direction opposite to the direction slid by the finger.

# Pinch in/Pinch out (Slide two fingertips apart or together on the screen)

\*This function is applicable on iOS only. You can zoom in and zoom out the image.

## Controlling via the control panel

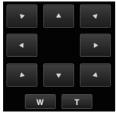

You can operate the camera direction and zoom by using the control panel for the monitor image currently displayed.

#### Pan/Tilt control

Tap the arrow button in the direction in which you want to move the camera. Touch and hold to move the camera continuously.

#### Zoom control

Tap w to zoom out, and tap to zoom in. Touch and hold to zoom the camera continuously.

## Pattern B

The Zoom tab, Focus tab, and Other tab are available. The settings related to zoom, focus, and view angle can be performed. Administrator privileges of the camera are required to use these screens.

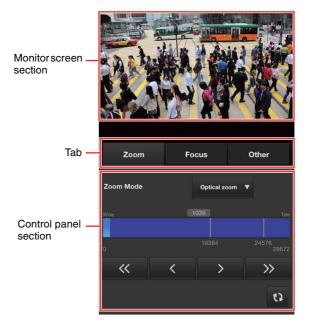

## A wider view on the rotated screen

For a larger view, rotate the smartphone or tablet 90 degrees to the landscape orientation.

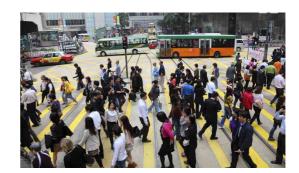

#### Zoom tab

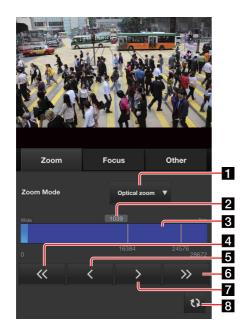

## **1** Zoom mode

Select the zoom mode.

#### **2** Zoom absolute position

The zoom position can be set with greater accuracy by entering the value.

#### 3 Zoom bar

The zoom position can be set by tapping or sliding the zoom bar.

## 4 «

The camera moves to **Wide** side in large increments. When you press and hold down the button, the camera moves to **Wide** side continuously.

## 5 <

The camera moves to **Wide** side in small increments. When you press and hold down the button, the camera moves to **Wide** side continuously.

## 6 >>>

The camera moves to **Tele** side in large increments. When you press and hold down the button, the camera moves to **Tele** side continuously.

## **7** >

The camera moves to **Tele** side in small increments. When you press and hold down the button, the camera moves to **Tele** side continuously.

## 8 0

Reload the entire viewer screen.

#### Focus tab

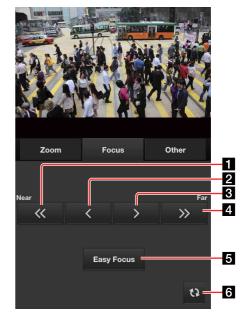

## 1 «

The camera moves to **Near** side in large increments. When you press and hold down the button, the camera moves to **Near** side continuously.

## 2 <

The camera moves to **Near** side in small increments. When you press and hold down the button, the camera moves to **Near** side continuously.

## 3 >

The camera moves to **Far** side in small increments. When you press and hold down the button, the camera moves to **Far** side continuously.

#### 4 ≫

The camera moves to **Far** side in large increments. When you press and hold down the button, the camera moves to **Far** side continuously.

## 5 Easy Focus

When you tap the button, the Easy Focus function is performed.

## 6 0

Reload the entire viewer screen and change to the Zoom tab.

#### Other tab

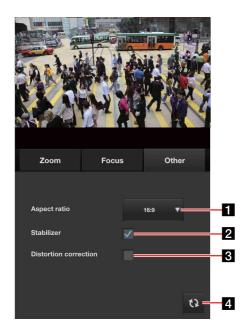

#### 1 Aspect ratio

Change the aspect ratio obtained from the camera between **16:9**, **4:3**, and **3:2**.

#### 2 Stabilizer (stabilization)

Select the checkbox to display steadier images when the camera is installed in a place subject to vibration. (SNC-VM772R)

#### **3** Distortion correction

Select the checkbox to display the images with less distortion at a wide viewing angle while keeping a naturalness of entire image. (SNC-VB770\*/VM772R)

\* This can be set when you attach the lens that supports the distortion correction.

## **4** ର

Reload the entire viewer screen and change to the Zoom tab.

Company and product names are trademarks or registered trademarks of the respective companies or their respective makers.